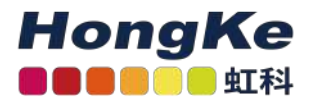

# <span id="page-0-0"></span>Lepide Microsoft SQL SERVER基本配置

[Lepide Microsoft SQL SERVER基本配置](#page-0-0)

[概述](#page-0-1) [要求和前提条件](#page-0-2) [系统基本要求](#page-1-0) [支持的审计服务器](#page-1-1)[所需用户权限](#page-1-2)[SQL Server必备权限](#page-1-3) 所需端口

[添加SQL Server](#page-2-0) [添加SQL Server快速配置](#page-3-0) [SQL Server详细信息](#page-4-0) [数据库设置执行以下步骤配置数据库设置。](#page-5-0)[添加SQL Server高级配置](#page-6-0)

> [SQL运行状况监视](#page-6-1) [审计设置](#page-7-0) [对象设置](#page-9-0) [用户设置](#page-11-0) [存档数据库设置](#page-13-0)

### <span id="page-0-1"></span>概述

Lepide数据安全平台提供了一种全面的方式,可以跨Active Directory、组策略、Exchange onpremises、Microsoft Office 365、SharePoint、SQL Server、Windows File Server、NetApp Filer和每个可以 提供与syslog和RestAPI集成的平台提供可见性。

本指南将带您完成Microsoft SQL server的Lepide数据安全平台的标准配置过程。

如果您在此过程中有任何问题,您可以联系我们的支持团队。联系方式列在本文档的最后。

## <span id="page-0-2"></span>要求和前提条件

#### <span id="page-1-0"></span>系统基本要求

• 所需处理器—最低双核处理器—建议四核处理器

• 所需内存—最低4gb内存—建议8gb内存

• 所需磁盘剩余空间—最低1gb—建议2gb

• 以下32位或64位Windows操作系统。

— Windows Server操作系统:2008 R2以上的任何服务器

• 用于存储审计日志的任何SQL Server (本地或网络托管):

— SQL Server 2005以上的任何SQL Server(标准或企业)

• .NET Framework 4.6及以上版本

#### <span id="page-1-1"></span>支持的审计服务器

审计服务器:Microsoft SQL Servers

支持的版本:Microsoft SQL Server 2005及以上(标准或企业)

#### <span id="page-1-2"></span>所需用户权限

要安装和使用Lepide数据安全平台,您需要对将要安装它的系统拥有适当的权限。此外,您还需要具有访问SQL服 务器的适当权限。

为了配置Lepide数据安全平台对Microsoft SQL Server进行审计,该服务帐户需要具备以下权限:

• Active Directory中的Domain Admins Group成员。

• 该帐户应具有SQL数据库的系统权限。还可以使用具有上述特权的SQL帐户。

#### <span id="page-1-3"></span>SQL Server必备权限

• 对于Windows身份验证:当前登录的Windows用户必须在SQL Server中存在,并且在SQL Server中指定的角色 为dbcreator。

• 对于SQL身份验证:具有dbcreator权限的本地SQL帐户。

所需端口

注意:使用SQL身份验证时,应将SQL服务器设置为混合身份验证模式。本软件使用以下端口用于不同目的。

1. Lepide数据安全平台使用以下端口进行通信:

a. LDAP查询使用389端口和636端口。

b. WMI (Windows Management Instrumentation)的135端口

c. SQL Server通信的默认端口。在大多数情况下, SQL的默认端口是1433。

2. Lepide数据安全平台Web控制台使用7779端口(HTTP)。

3. Lepide数据安全平台应用程序使用端口1051。

# <span id="page-2-0"></span>添加SQL Server

添加Microsoft SQL Server操作步骤如下:

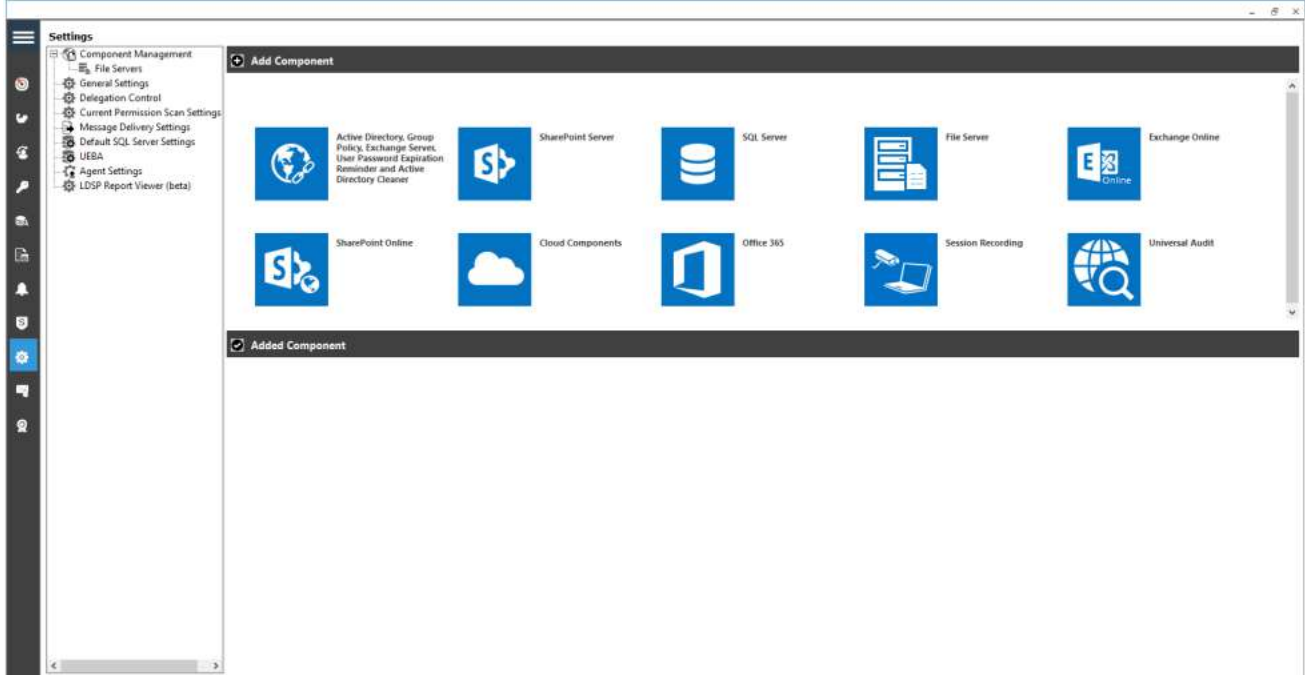

• 在"组件选择"对话框中选择"SQL Server"选项。

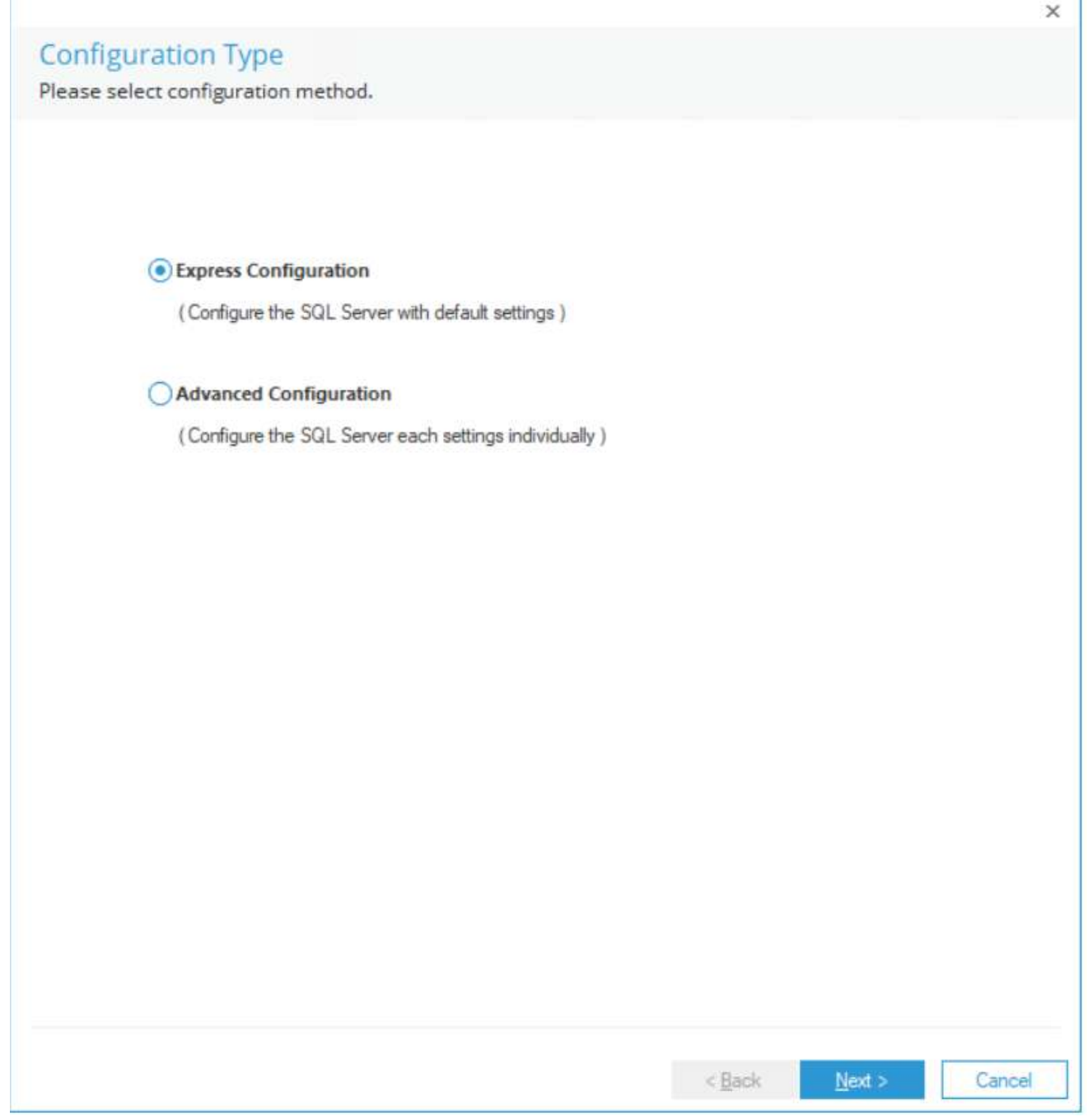

该解决方案提供了两种不同的方式来添加SQL Server。

- 快速配置:添加SQL Server的最小推荐设置。
- 高级配置:添加SQL Server与高级设置自定义审计。

# <span id="page-3-0"></span>添加SQL Server快速配置

在"添加SQL Server"向导中执行以下步骤。

- 1. 在向导中选择Express Configuration。
- 2. 单击Next。它要求您提供要添加的SQL Server的详细信息。

#### SQL Server详细信息

<span id="page-4-0"></span>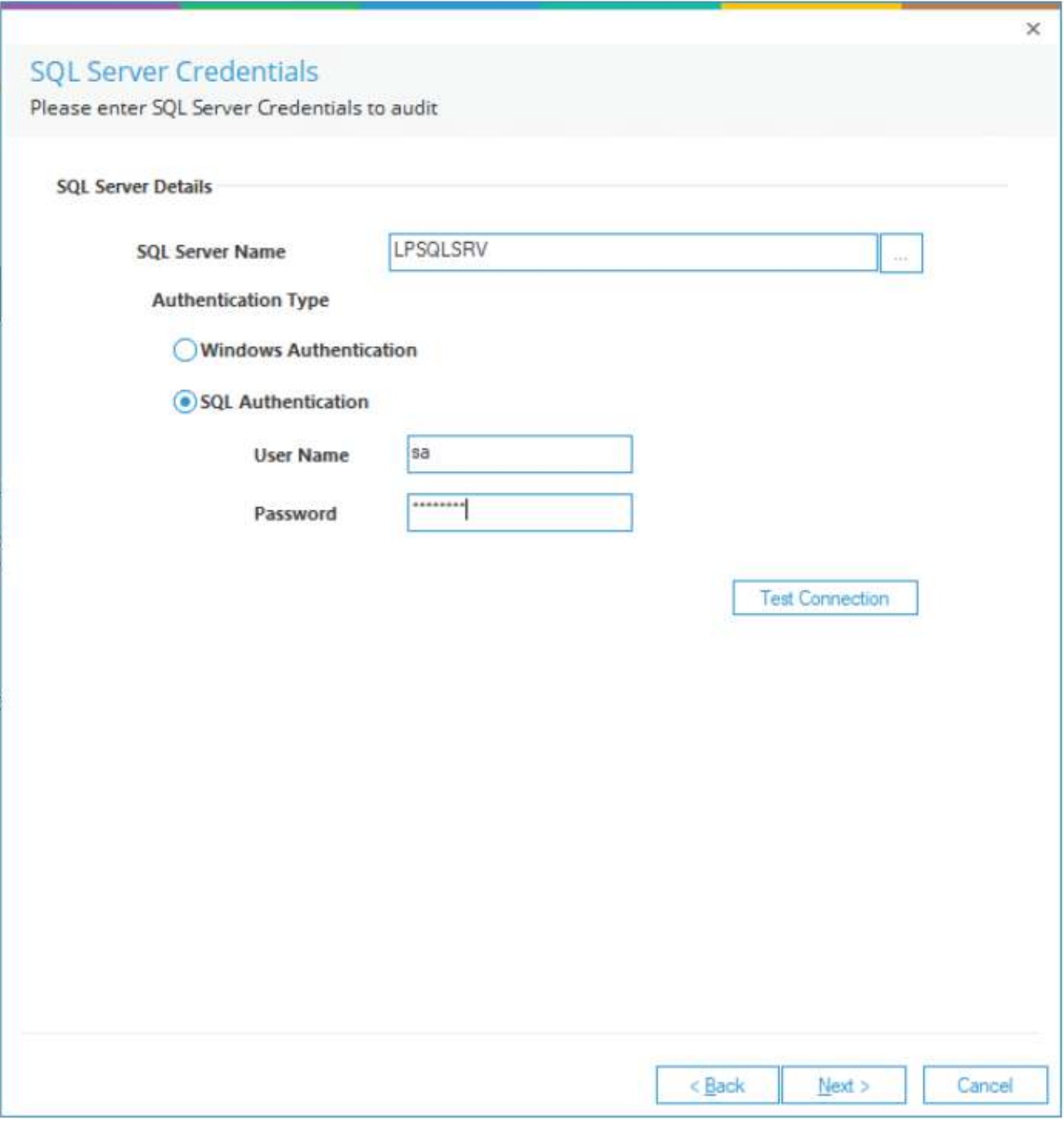

3. 该解决方案允许您添加本地或网络SQL Server。您可以在文本框中手动输入SQL Server的名称。或者,您可以 单击该图标在列表中枚举所有SQL server,从中选择所需的服务器。

4. 请选择"Windows身份验证"或"SQL Server身份验证"。我们建议您选择后一个选项。

5. 输入SQL Server用户名和密码。

注意: 选择的用户在SQL Server中应该被赋予sysadmin的角色。如果您使用本地系统管理员或域管理员来运行 Lepide数据安全平台服务,则其登录与Windows身份验证和sysAdmin角色应该存在于SQL Server中。

6. 单击Next继续。下一步显示Database Settings。

#### 数据库设置执行以下步骤配置数据库设置。

7. 输入SQL Server的名称。您也可以单击图标枚举所有SQL server列表,从中选择需要的SQL server。

8. 选择身份验证类型,最好是SQL身份验证。

#### 9. 输入SQL管理用户的登录凭据。

<span id="page-5-0"></span>注意:此处选择的用户应该在SQL Server中具有dbcreator角色,审计数据必须存储在SQL Server中。

10. 输入存储审计日志的数据库名称。下面的屏幕截图显示了示例细节。

注意:单击该图标将在"默认SQL Server设置"中将当前SQL Server设置保存为默认设置。

11. 单击"测试连接",测试与SQLServer的连接。

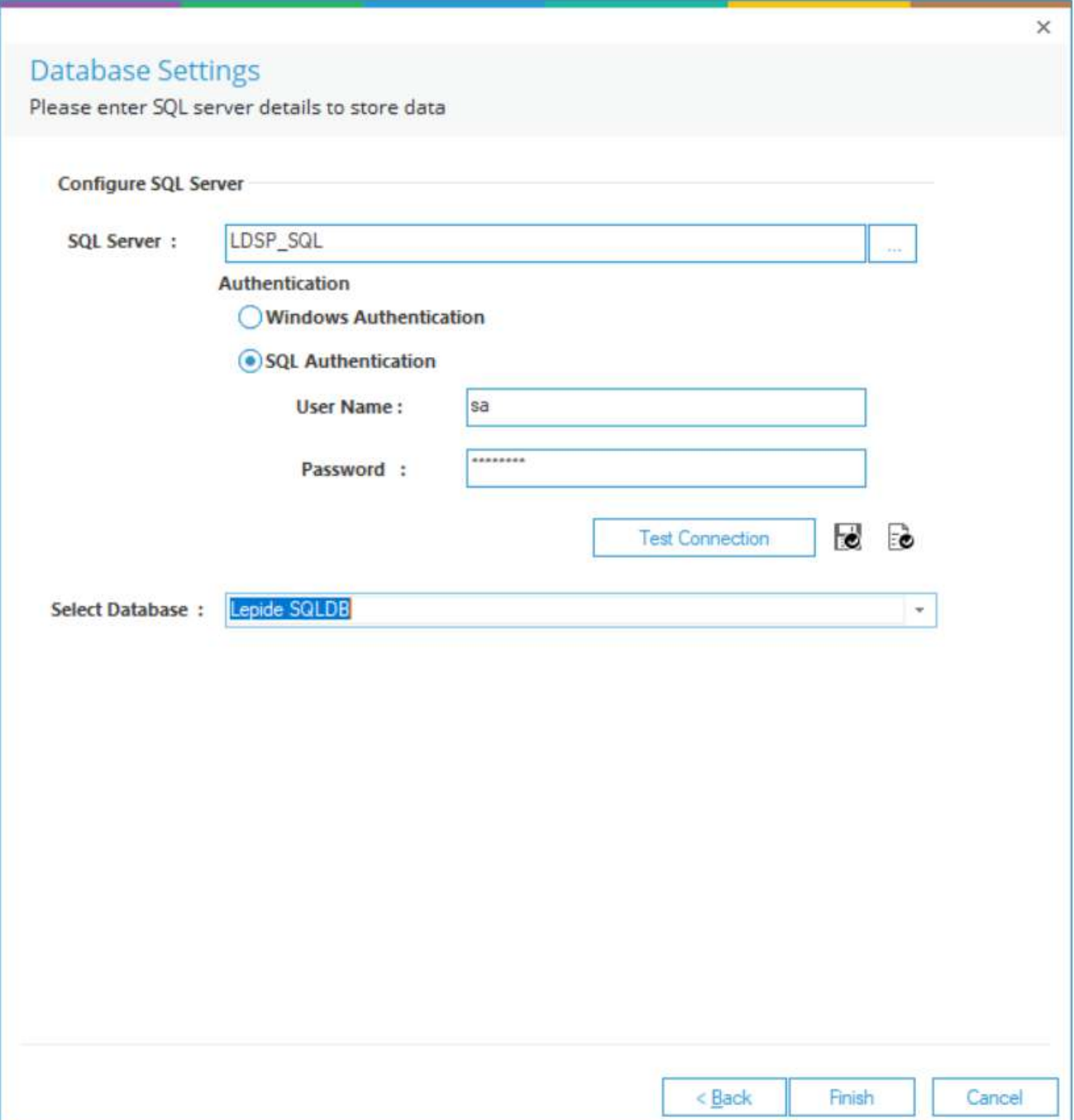

## <span id="page-6-0"></span>添加SQL Server高级配置

1. 在下面的向导中,您需要选择"Advanced Configuration"选项。

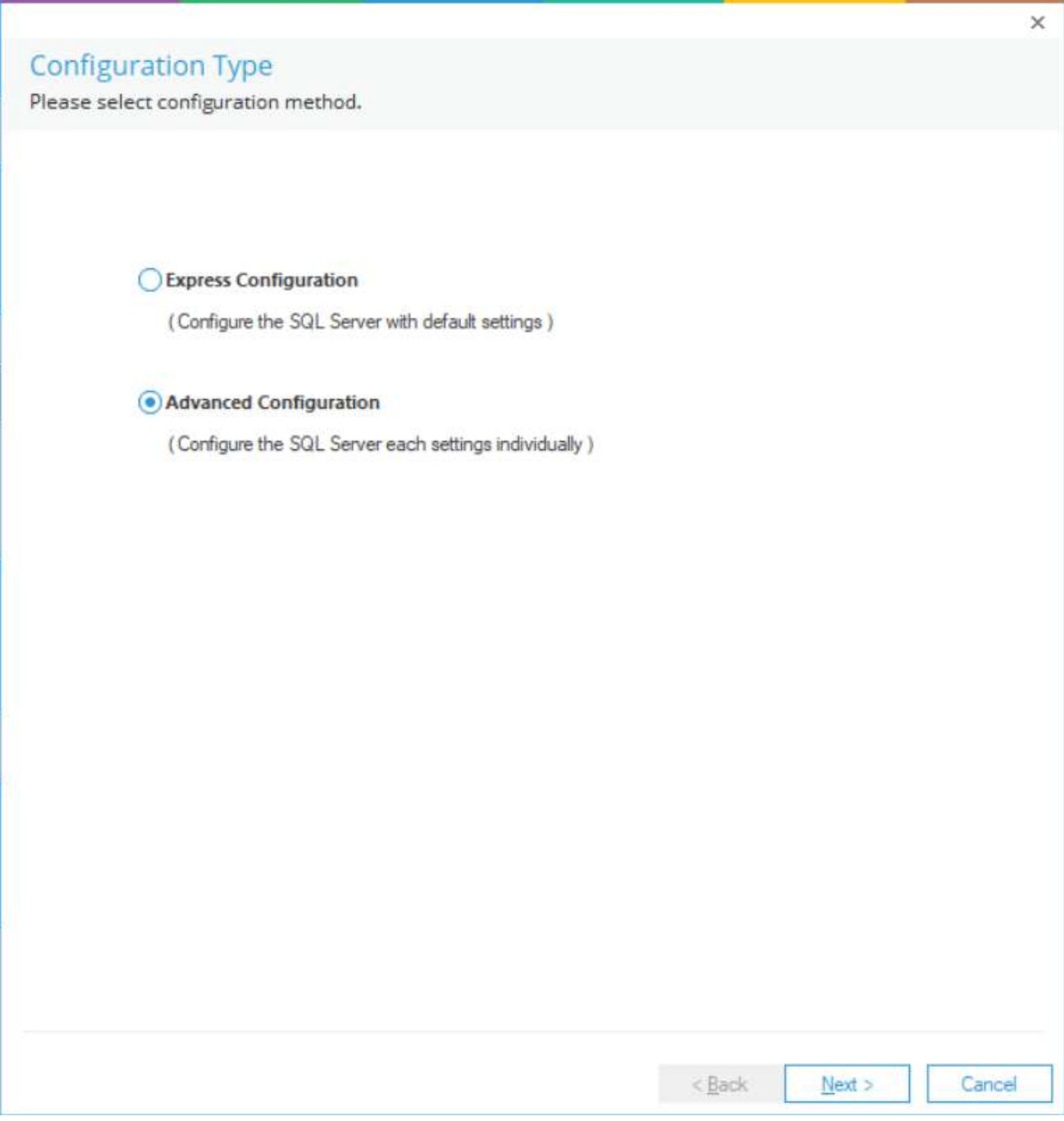

13. 单击Next。

## <span id="page-6-1"></span>SQL运行状况监视

14. 下一步显示SQL Server运行状况监视设置。

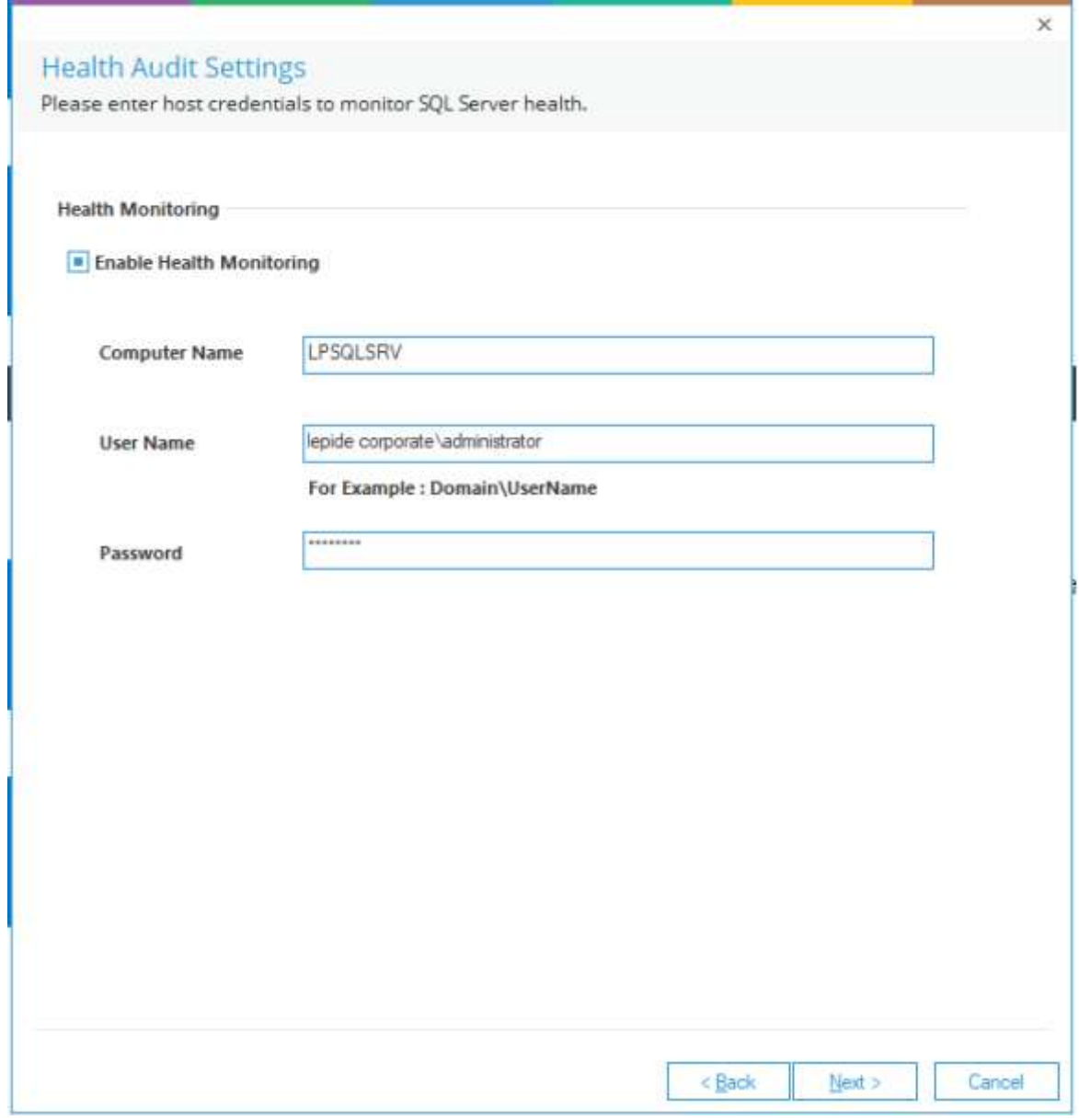

- 15. 选中"启用运行状况监视"复选框以启用SQL Server的运行状况监视。您必须提供安装SQL Server的计算机的以下 详细信息。
- a. "计算机名":输入安装SQL Server的计算机名称或IP地址。

b. 用户名:提供该计算机的管理员用户名(也可以是域管理员用户)。

c. 密码:输入上述用户的密码。

16. 单击Next继续。

<span id="page-7-0"></span>下一步显示审计设置。

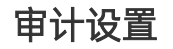

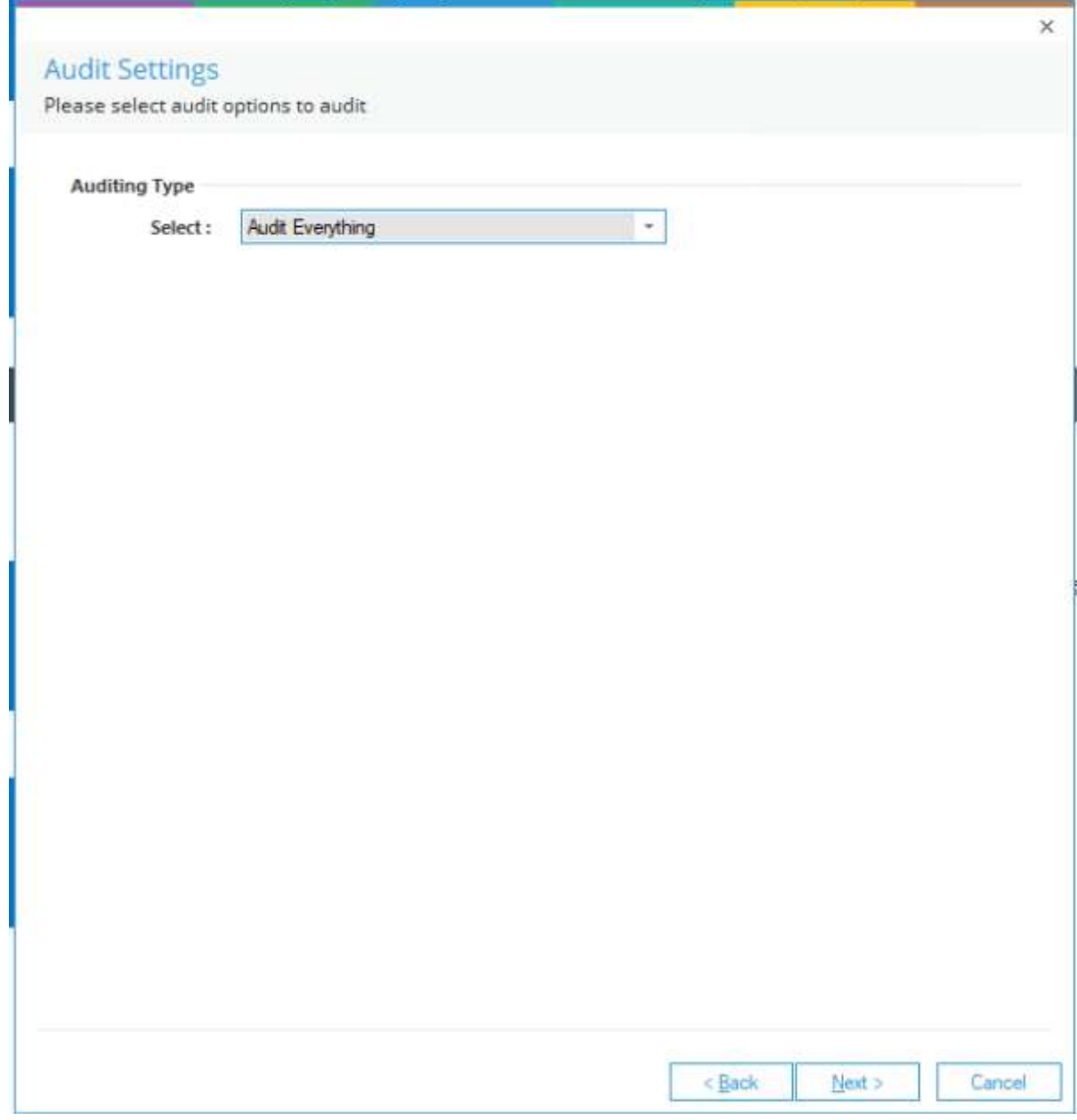

17. 在这里, 您需要指定审计类型。

o. 审计一切: SQL Server上的一切, 包括所有服务器对象和数据库都将被审计。

b. 审计服务器:只审计服务器对象,不审计数据库。

c. 审计服务器与选定的数据库: 所有服务器对象和仅选中的数据库对象将被审计。如果选择此选项, 则必须选择 要审计的 数据库。

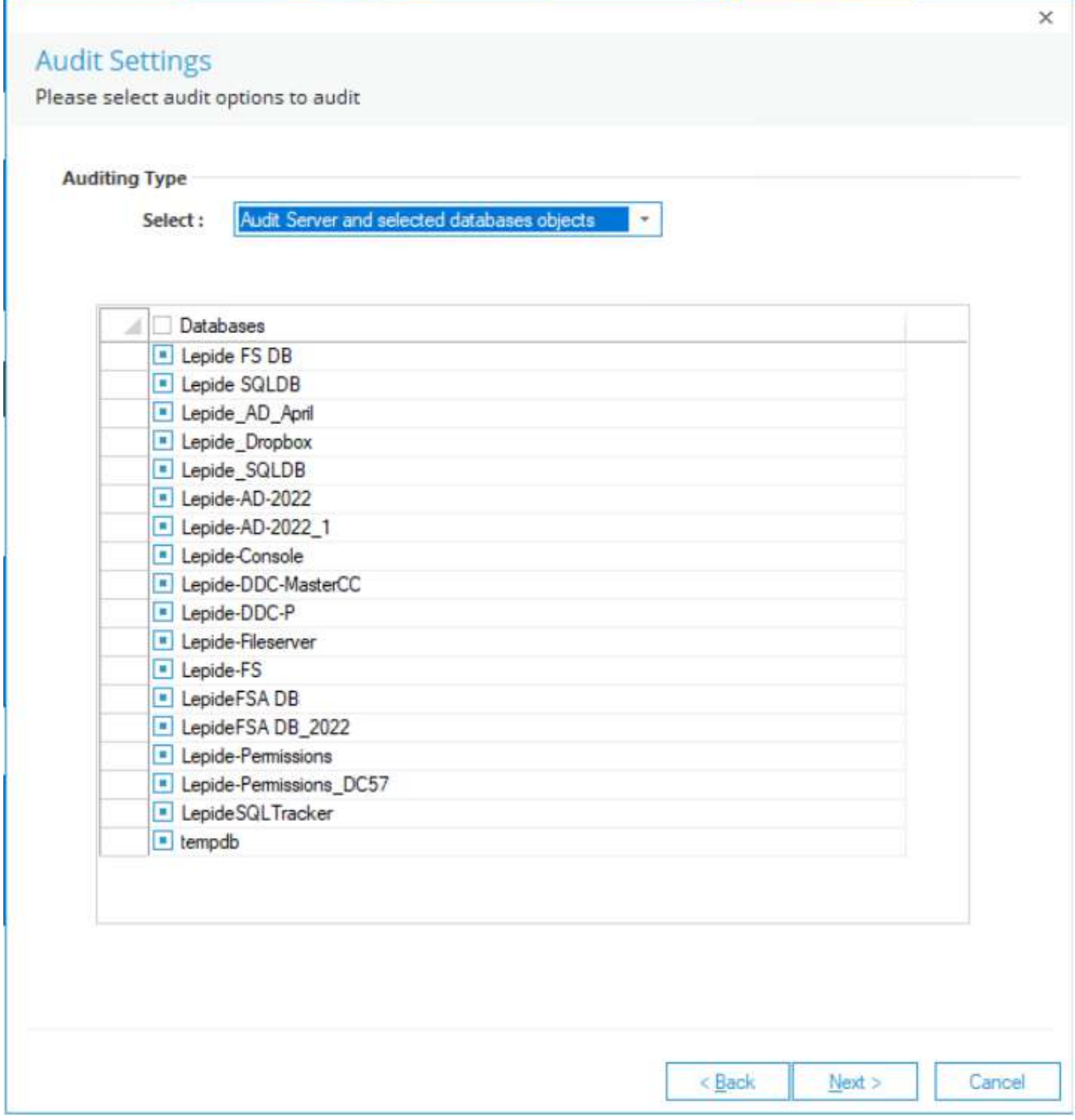

18. 选中要审计的数据库的复选框。未选中的数据库将不会被审计或监视。单击"下一步"。下一步是"对象设置"。

### <span id="page-9-0"></span>对象设置

Please select objects(s) and operation(s) to be audited

#### **Select Objects to Audit**

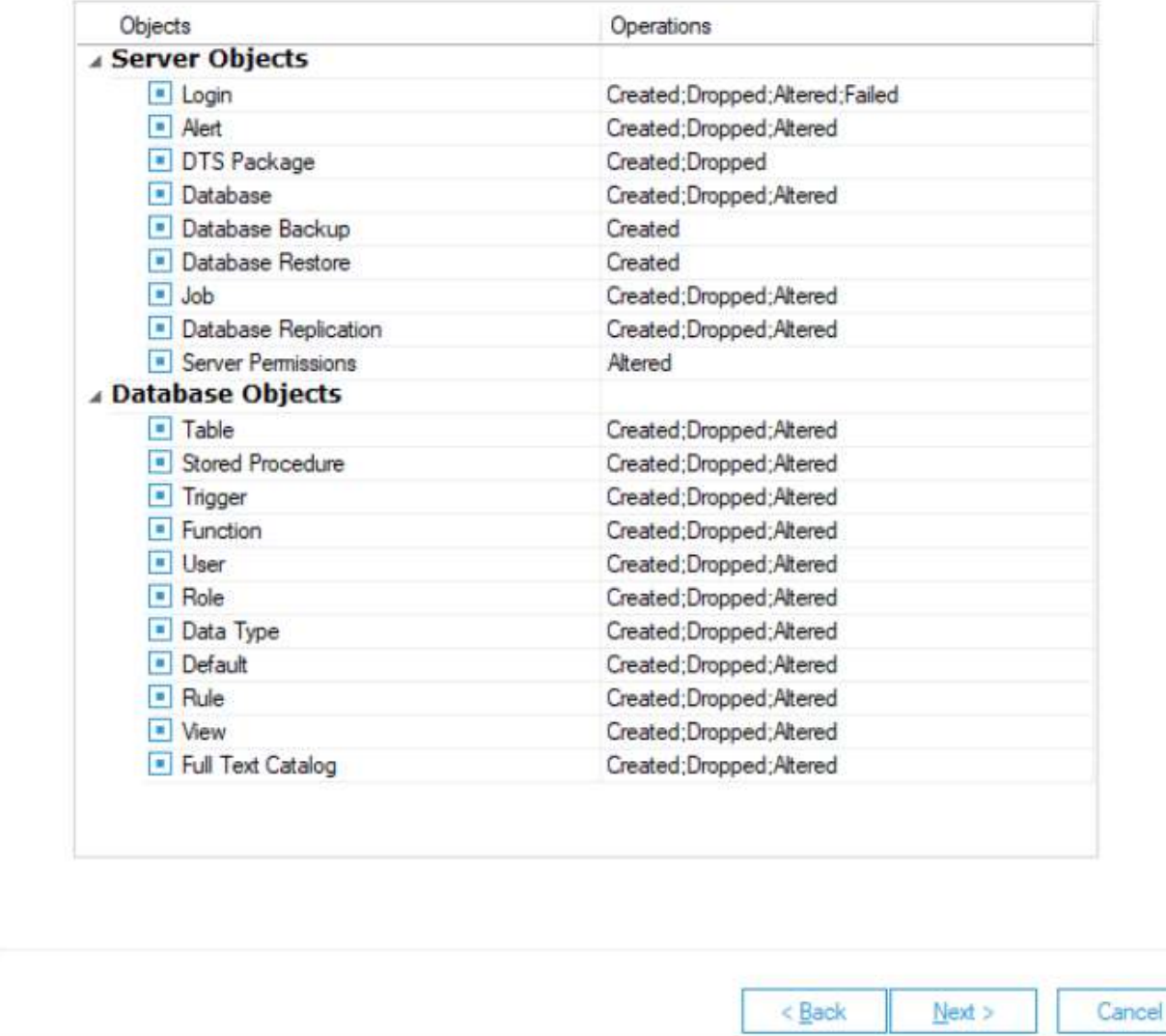

19. 在此步骤中,您可以指定要审计的服务器对象、数据库对象和操作。您可以选中需要监控的对象的复选框。此外, 您可以单击对象的操作列表,以选择哪些操作必须包含在审计中或从审计中排除。按照以下步骤选择对象的操作。

• 选择服务器或数据库对象的操作单元格。

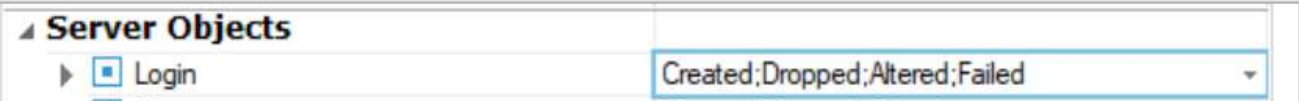

• 它会显示箭头。单击向下箭头以访问操作列表。

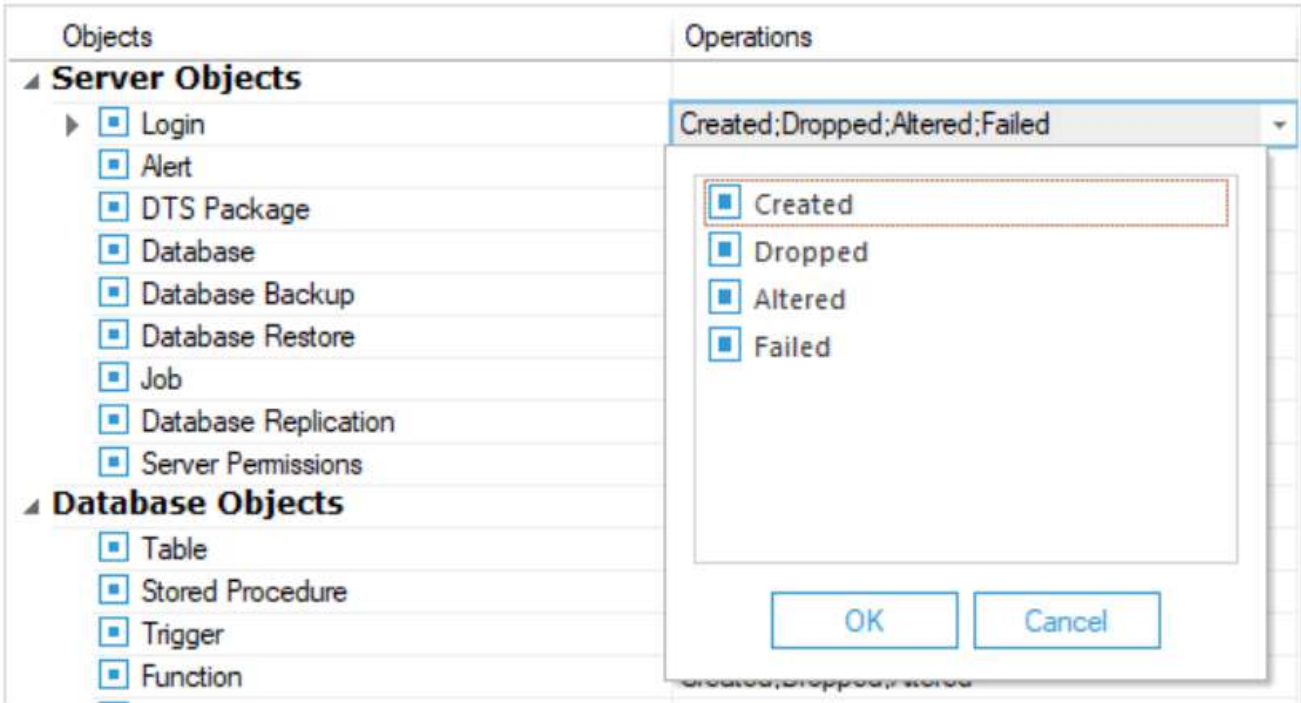

• 取消勾选不需要审计的操作。

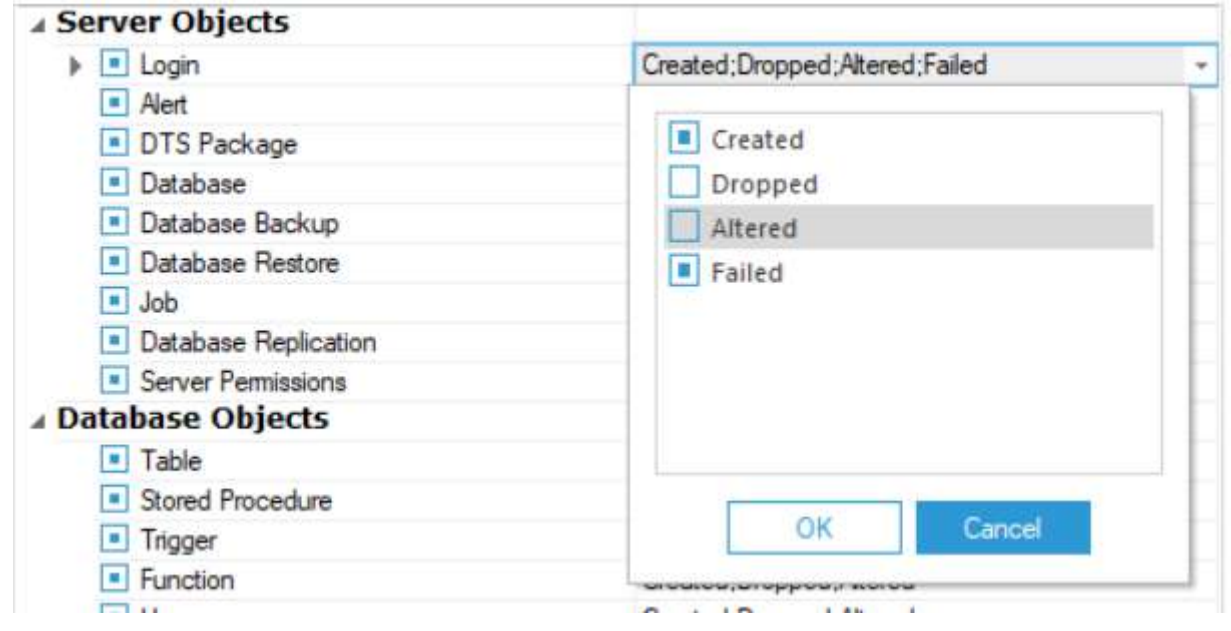

• 单击"确定",修改Loginobject的操作选择。

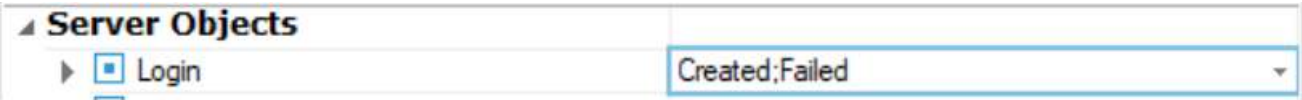

•单击"下一步"。下一页显示UserSettings。

<span id="page-11-0"></span>用户设置

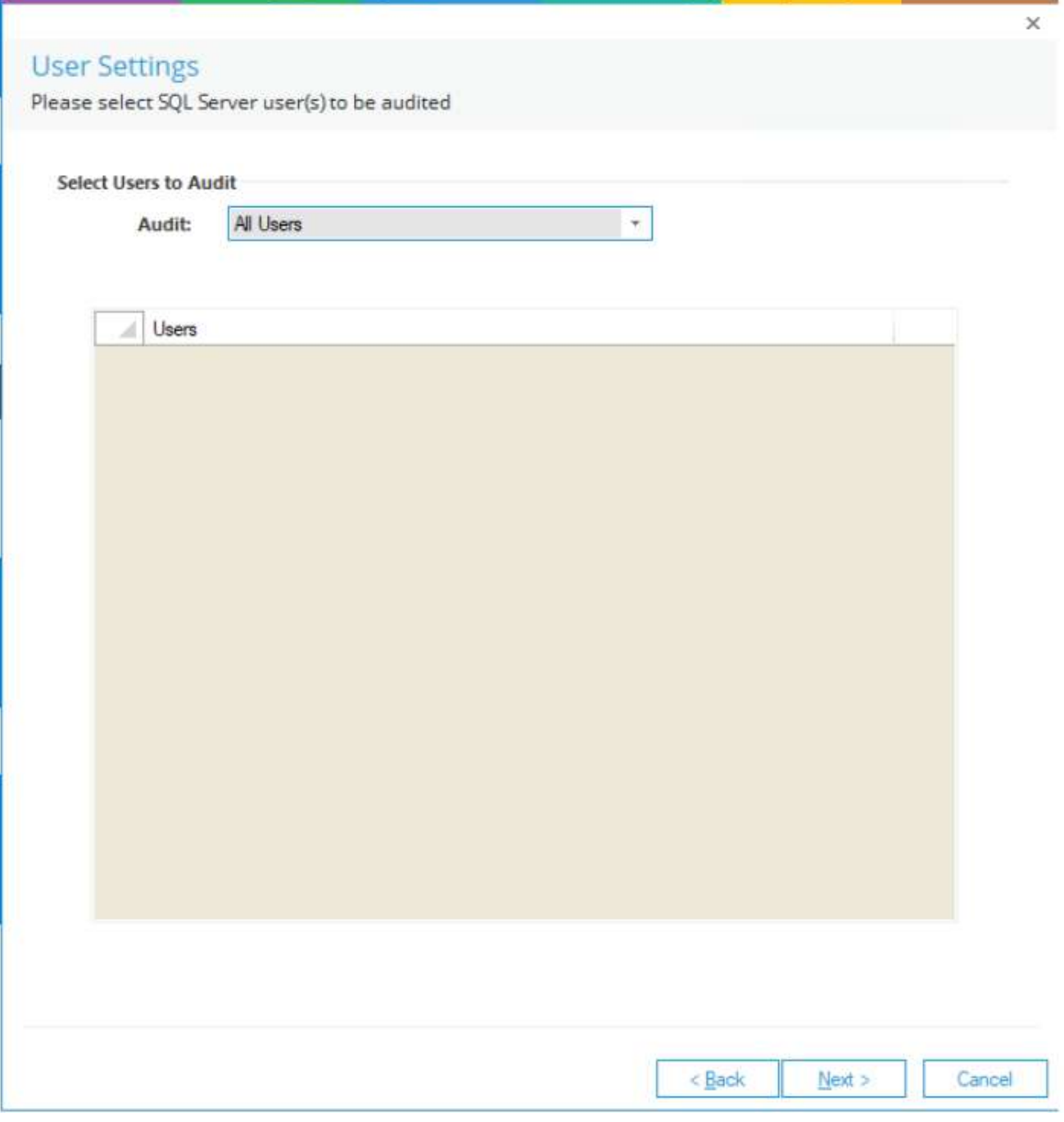

"用户设置"有以下选项。

• 审计所有用户:审计所有用户。

• Audit Selected Users:选中该选项,启用Users部分,枚举所有SQL用户。

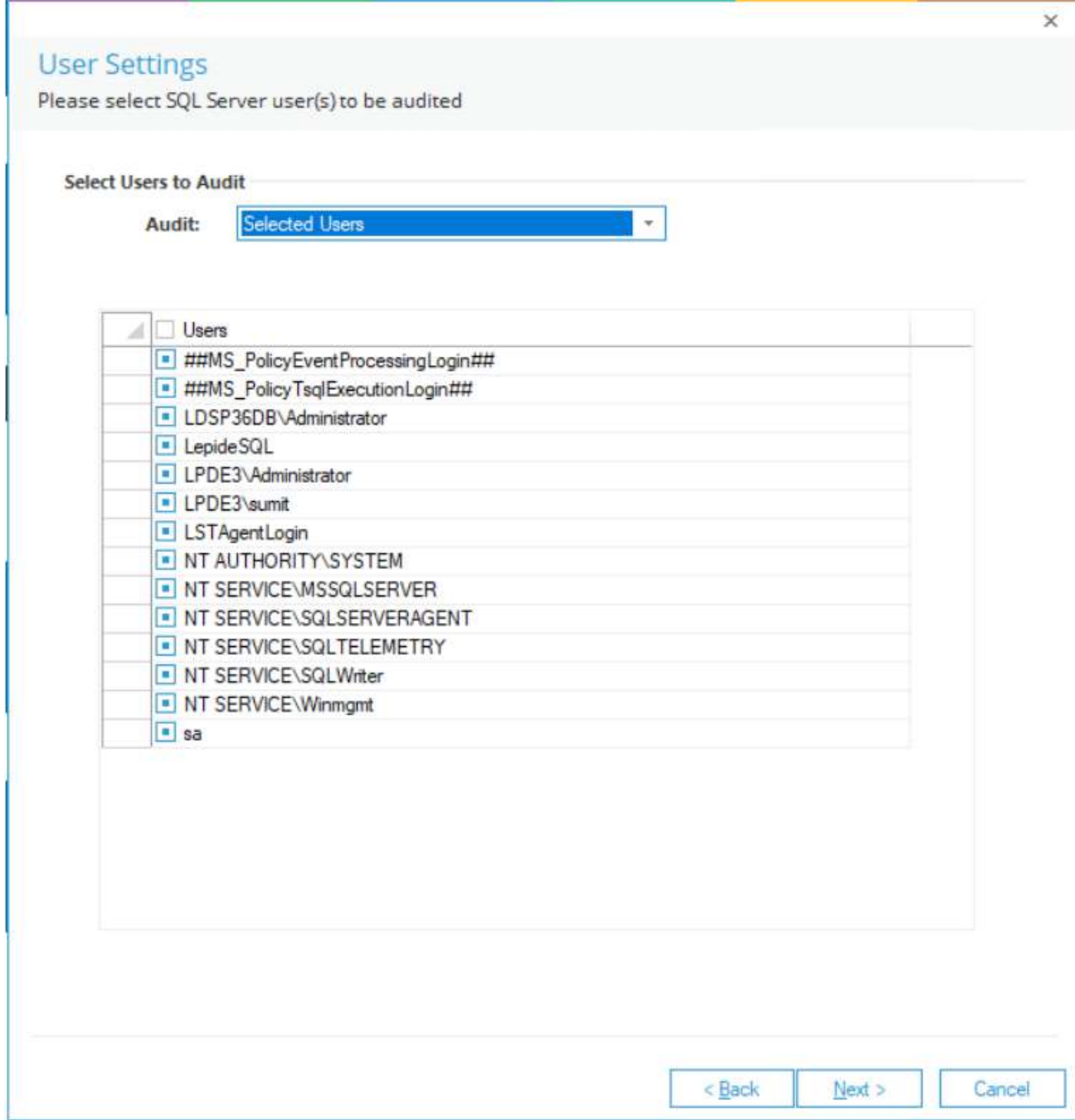

20. 在这里,您可以选中要审计的用户,取消选中以排除审计的其他用户。

21. 单击Next。下一页显示数据库设置。

#### <span id="page-13-0"></span>存档数据库设置

22. 在此步骤中,您需要提供存档数据的详细信息。这是一个可选步骤,如如果您不想归档审计数据,可以跳过它。

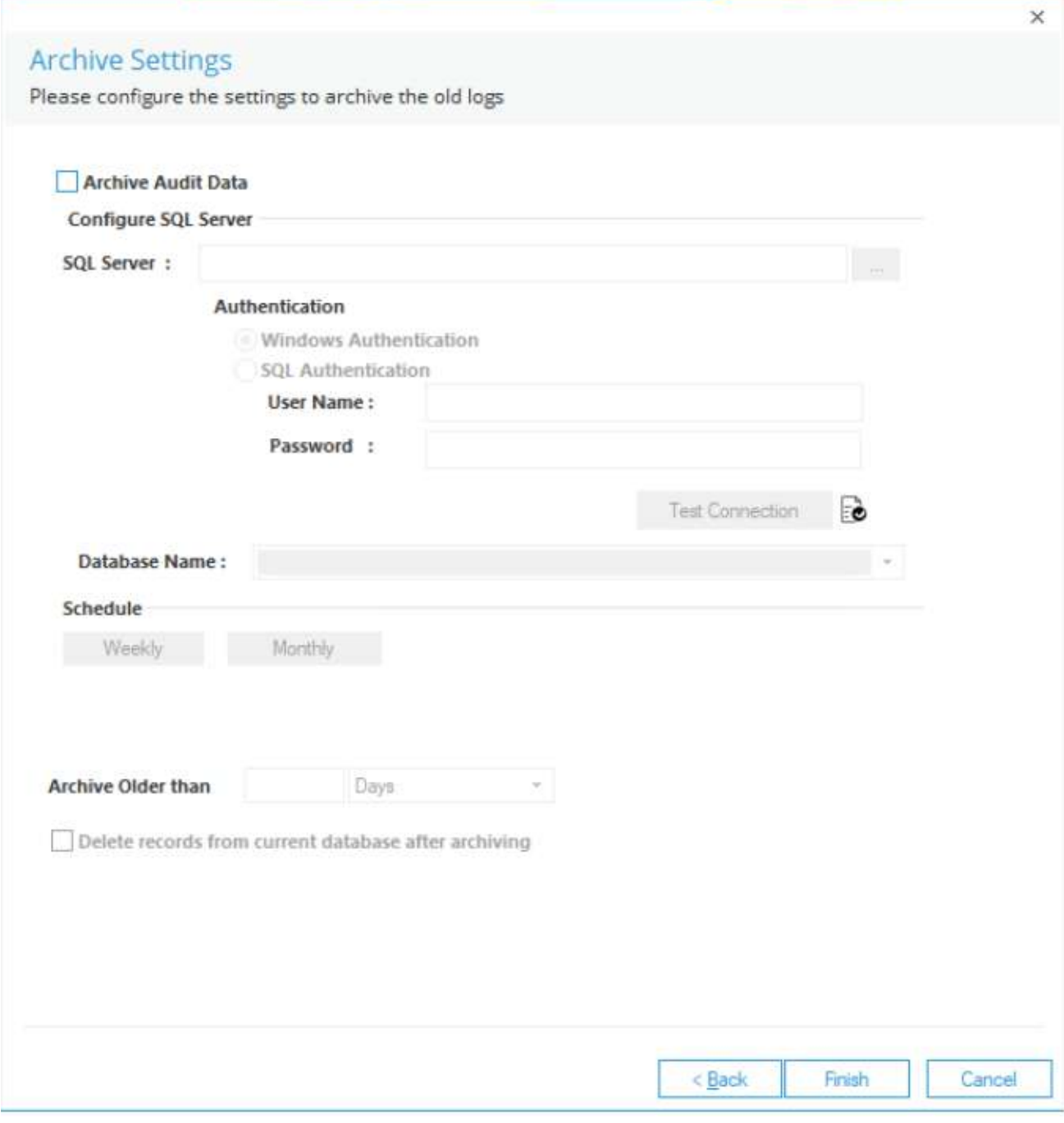

23. 归档数据库设置是在添加域的过程中讨论的。有关更多信息,请参阅我们的Active Directory高级配置指南。

#### 24. 单击Finish完成该过程。

在执行了通过"快速配置"或"高级配置"添加SQL Server的所有步骤后,屏幕上将出现一个需要重新启动解决方案权 限的消息框。

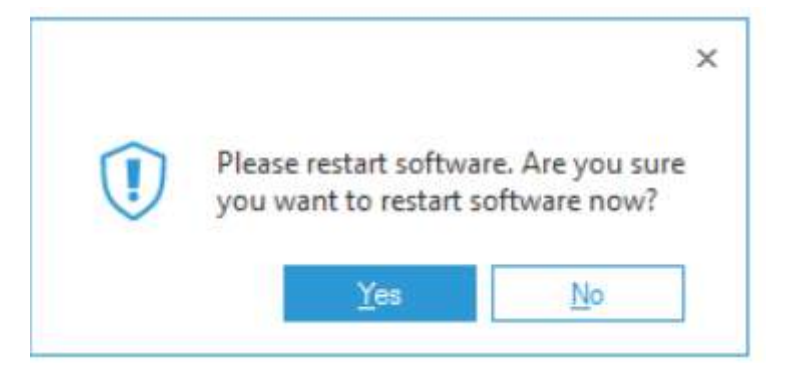

25. 单击Yes重新启动解决方案。

26. 重新启动后,将在Radar和Health Monitoring选项卡中创建一个新选项卡。一旦重新启动, 在Radar选项卡下创建 一个新的SQL Server选项卡。

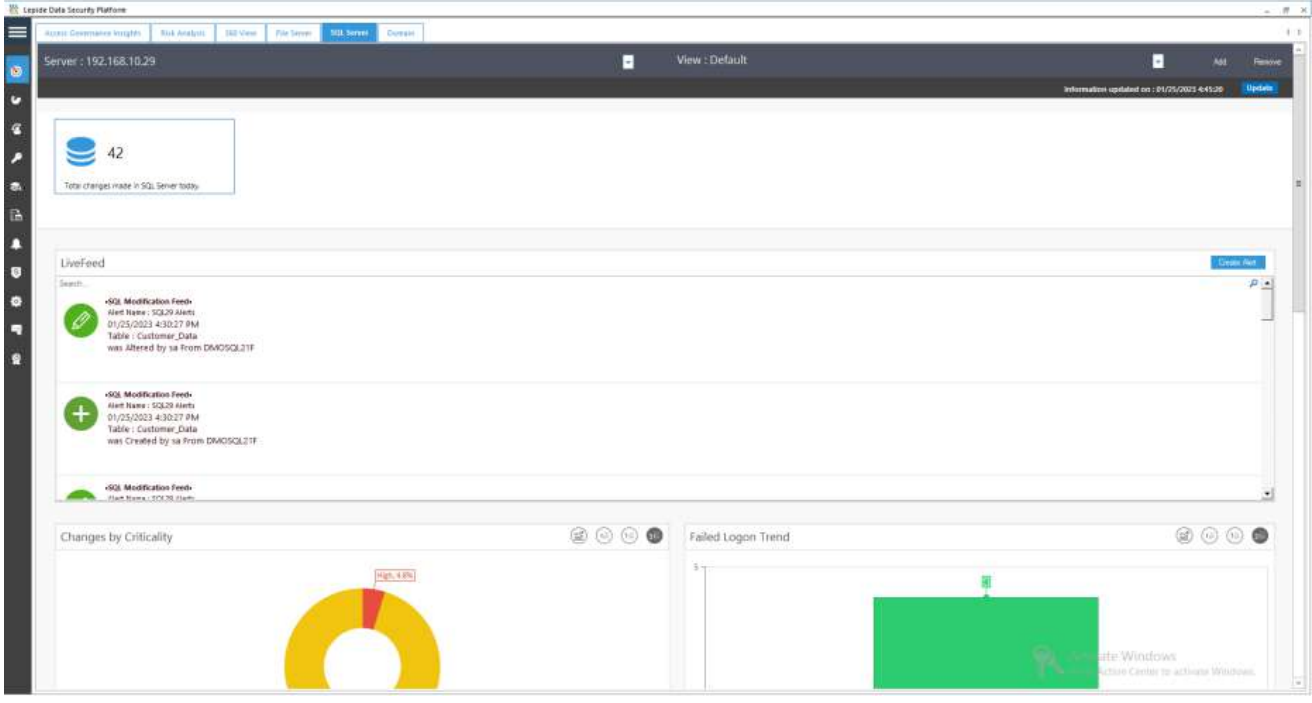

• SQL Server管理允许您管理和删除SQL Server列表。在这里,您可以卸载审计代理、配置审计、重新安装审计 代理和管理运行状况监视。

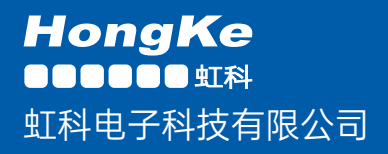

www.haocst.com network@hkaco.com

广州市黄埔区开泰大道30号佳都PCI科技园6号楼1-7层

T (+86)400-999-3848 M (+86) 135 3349 1614

各分部:广州 | 成都 | 上海 | 苏州 | 西安 | 北京 | 台湾 | 香港 | 日本 | 韩国 | 美国硅谷

版本:V1.0 - 23/09/10

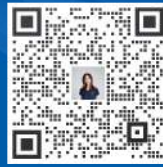

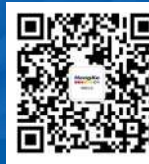

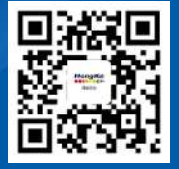

联系我们 获取更多资料 haocst.com